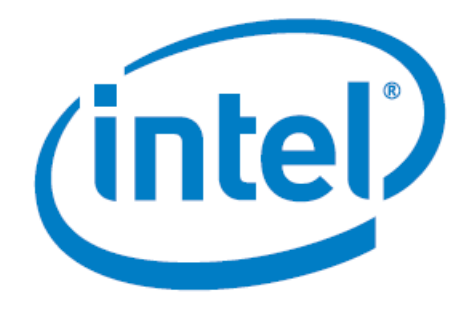

# **Tutorial: Write Raw Programming Data (.rpd) into Flash Devices**

Date: 28/11/2018

Revision: 1.0

©2017 Intel Corporation. All rights reserved. ALTERA, ARRIA, CYCLONE, HARDCOPY, INTEL, MAX, MEGACORE, NIOS, QUARTUS and STRATIX words and logos are trademarks of Intel Corporation and registered in the U.S. Patent and Trademark Office and in other countries. All other words and logos identified as trademarks or service marks are the property of their respective holders as described at www.altera.com/common/legal.html. Intel warrants performance of its semiconductor products to current specifications in accordance with Intel's standard warranty, but reserves the right to make changes to any products and services at any time without notice. Intel assumes no responsibility or liability arising out of the application or use of any information, product, or service described herein except as expressly agreed to in writing by Intel. Intel customers are advised to obtain the latest version of device specifications before relying on any published information and before placing orders for products or services.

### **Table of Contents**

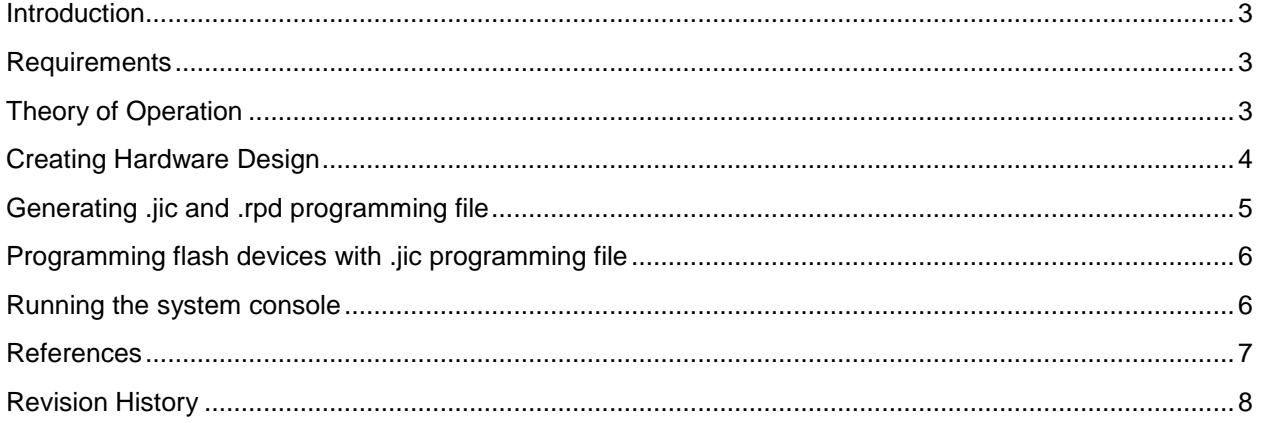

#### <span id="page-2-0"></span>Introduction

This tutorial describes the flow to write Raw Programming Data (.rpd) files into flash devices using Stratix 10 Serial Flash Mailbox Client Intel FPGA IP Core. The tutorial is demonstrated using system console.

#### <span id="page-2-1"></span>Requirements

The following are the hardware and software requirements for the design example:

- Stratix 10
- Intel Quartus Prime Pro Edition software version 18.0 and later
- Intel FPGA Download Cable II
- <span id="page-2-2"></span>• Flash devices
- *- Note: This design example is tested on Stratix 10 SoC Development Kit and Micron MT25QU02G.*

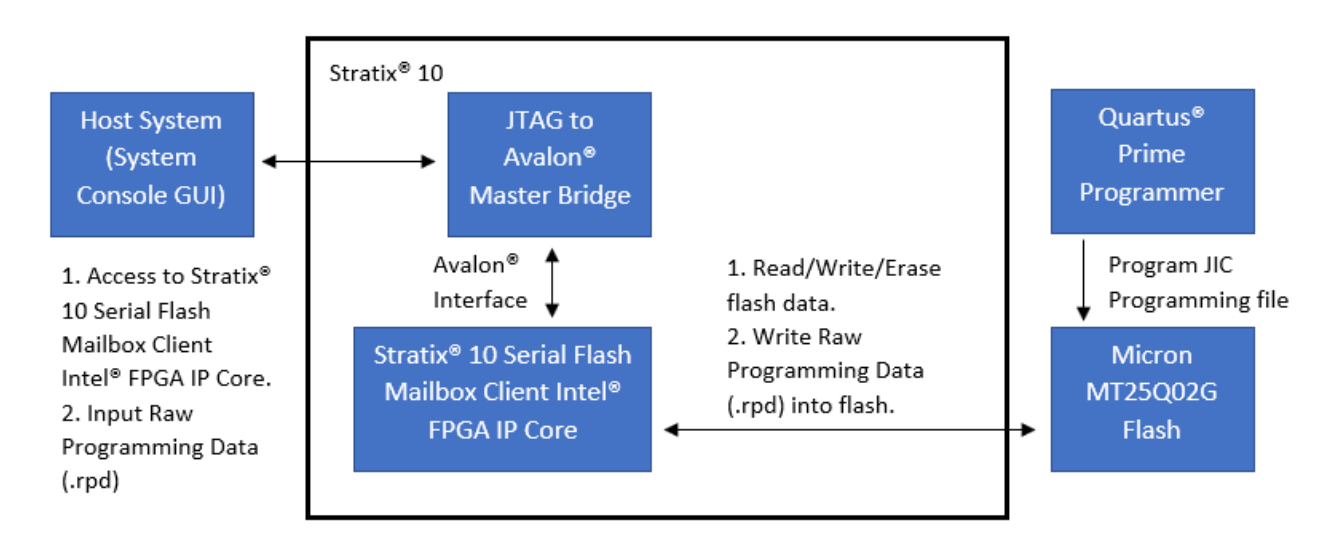

### Theory of Operation

#### **Figure 1. Block diagram of modules in the reference design**

Figure 1 shows the high-level modules in the reference design and the interfaces among the modules. First, FPGA programming file with Stratix 10 Serial Flash Mailbox Client Intel FPGA IP Core and JTAG to Avalon Master Bridge IP Core instantiated is programmed into flash memory. Then, another design is created and then converted to Raw Programming Data (.rpd) programming file. System Console Graphics User Interface (GUI) is used to access to Stratix 10 Serial Flash Mailbox Client Intel FPGA IP Core to perform simple memory operation such as read and write from and to flash devices. Finally, System Console GUI is used to write Raw Programming Data into flash devices.

#### <span id="page-3-0"></span>Creating Hardware Design

1. To create a hardware project with JTAG master as host, instantiate a Serial Flash Mailbox Client Intel FPGA IP and connect to JTAG to Avalon Master Bridge in Intel Quartus Prime Pro Edition software.

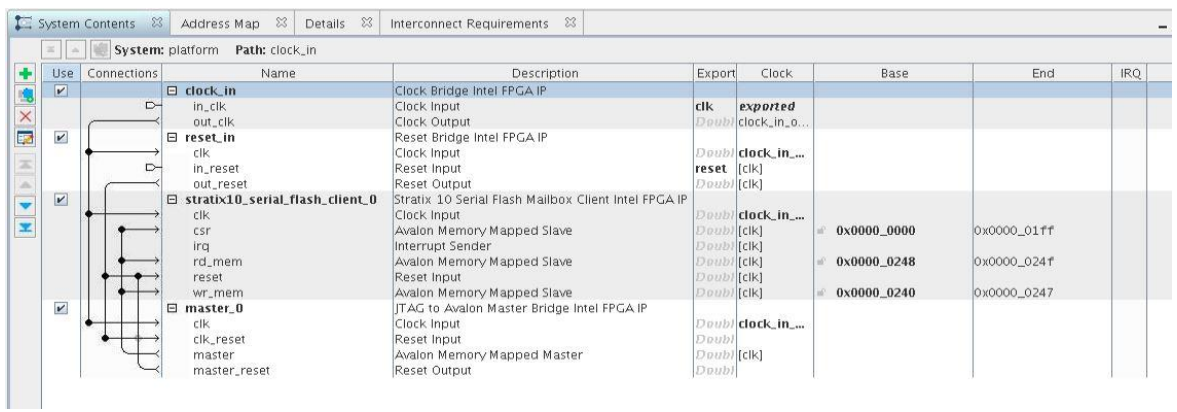

- 2. Set base address for **csr**, **rd\_mem** and **wr\_mem**.
	- *- Note: You may refer to design example for the hardware design.*
- 3. Configure the configuration scheme to Active Serial x4 in Intel Quartus Prime Pro Edition software by selecting **Assignments** -> **Device** -> **Device and Pin Options** -> **Configuration**.

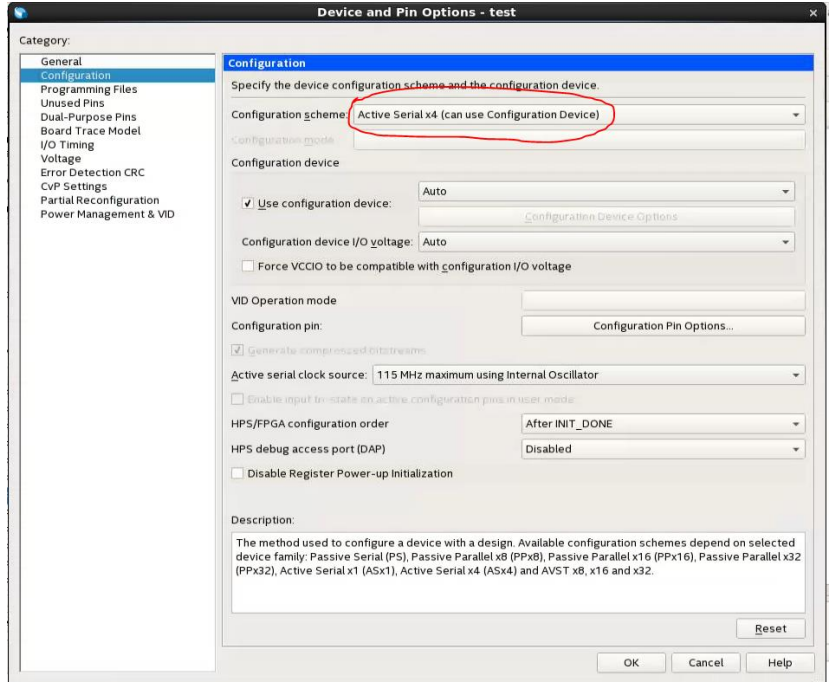

### <span id="page-4-0"></span>Generating .jic and .rpd programming file

- 1. Open Intel Quartus Prime Pro Edition software.
- 2. On the **File** menu, click **Convert Programming Files**.
- 3. Select **JTAG Indirect Configuration File (.jic)** from **Programming file type** drop-down list.
- 4. Select the configuration device from **Configuration device** drop-down list.
	- *- Note: The configuration device depends on the type of configuration device used in the board.*
- 5. Select **Active Serial x4** from **Mode** drop-down list.
- 6. Add SOF programming file into **SOF Data**.
- 7. Add Device used into **Flash Loader**.
	- *- Note: The device used must be the same as the device used in Intel Quartus Prime Pro Edition software.*
- 8. Tick Create config data RPD to enable the generation of RPD file.
- 9. Click **Options/Boot** info and select **little Endian**.

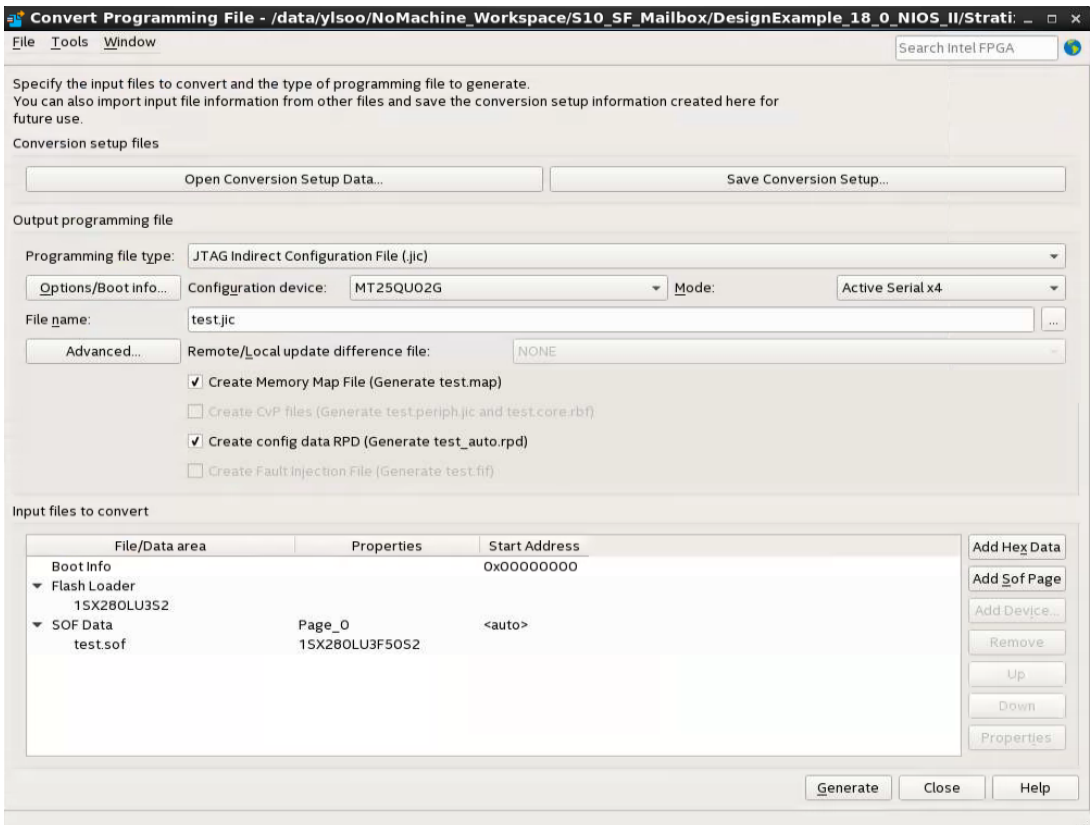

10. Click **Generate** to generate both .jic and .rpd programming file.

### <span id="page-5-0"></span>Programming flash devices with .jic programming file

- 1. Open **Programmer**, click **Add File**, select the generated JIC programming file (.jic) and click **Open**.
- 2. Check the **Program/Configure** check box for the attached .jic file.
- 3. Click **Start** to start programming the flash devices.
- <span id="page-5-1"></span>4. Configuration is complete when the progress bar reaches 100%. Power cycle the board and the Intel Stratix 10 device is automatically configured with the image file via the Active Serial configuration scheme.

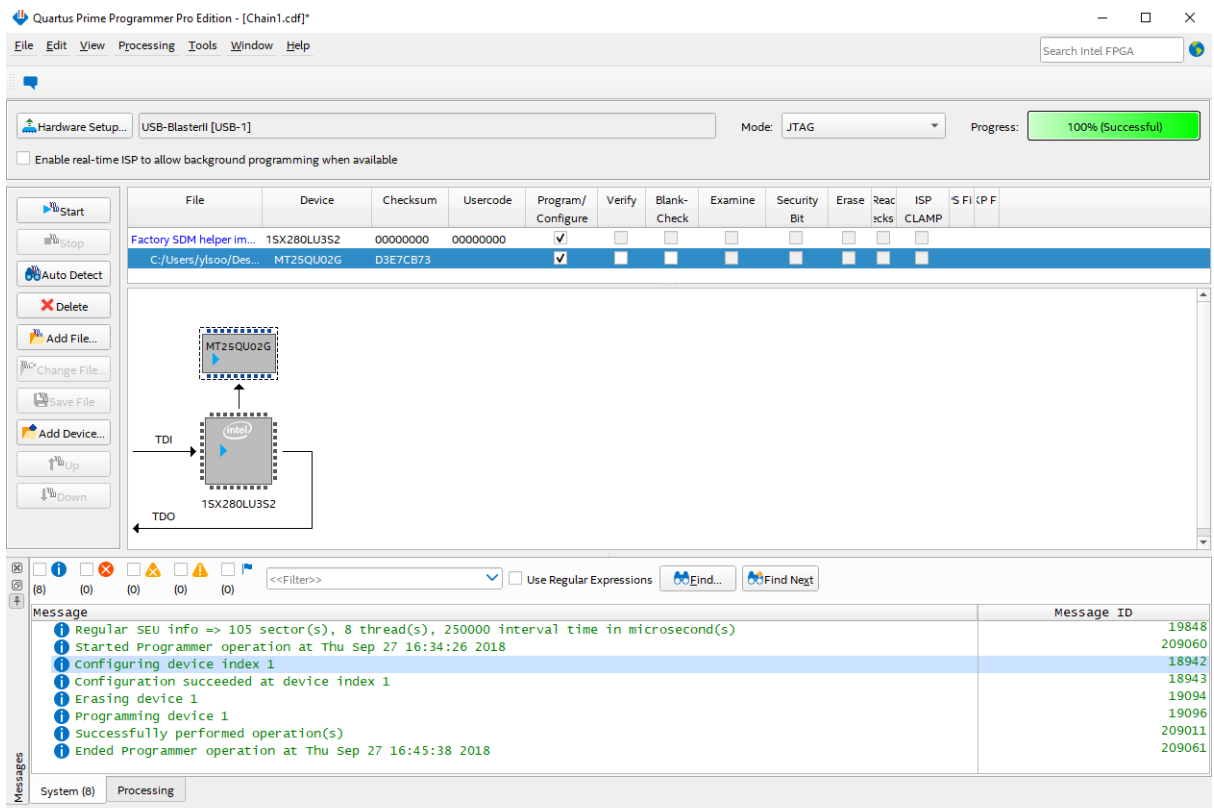

#### Running the system console

- 1. Open Intel Quartus Prime Pro Edition software.
- 2. On the **Tools** menu, select **System Debugging Tools** and click **System Console**.
- 3. In System Console, execute **S10\_SerialFlash\_Mailbox\_TCL\_GUI.tcl** by selecting **File** and clicking **Execute Script**.
	- *- Note: You may find S10\_SerialFlash\_Mailbox\_TCL\_GUI.tcl TCL script in the design example.*
- 4. A Graphic User Interface (GUI) will be opened and we may perform some simple operation such as read flash devices ID, read and write from and to flash devices.
- 5. To write RPD into flash devices, select **Write\_RPD** tab in the GUI and fill in the information in the GUI such as base address for **csr**, **rd\_mem** and **wr\_mem**, start address to 0x00000000 and the RPD file name.
	- *- Note: Base address for csr, rd\_mem and wr\_mem must be the same as base address configured during the Serial Flash Mailbox Client Intel FPGA IP initialization.*
- 6. Click **Write RPD** button to execute RPD writing.
	- *- Note: Writing of RPD file to flash devices might takes some time. Please do not disconnect the Intel FPGA Download Cable II or perform any memory operation to avoid failure in writing .rpd programming file.*
- 7. The **Status** bar in the GUI will inform user once the .rpd programming is successfully written into the flash devices, user may power cycle the devices to see the design change.

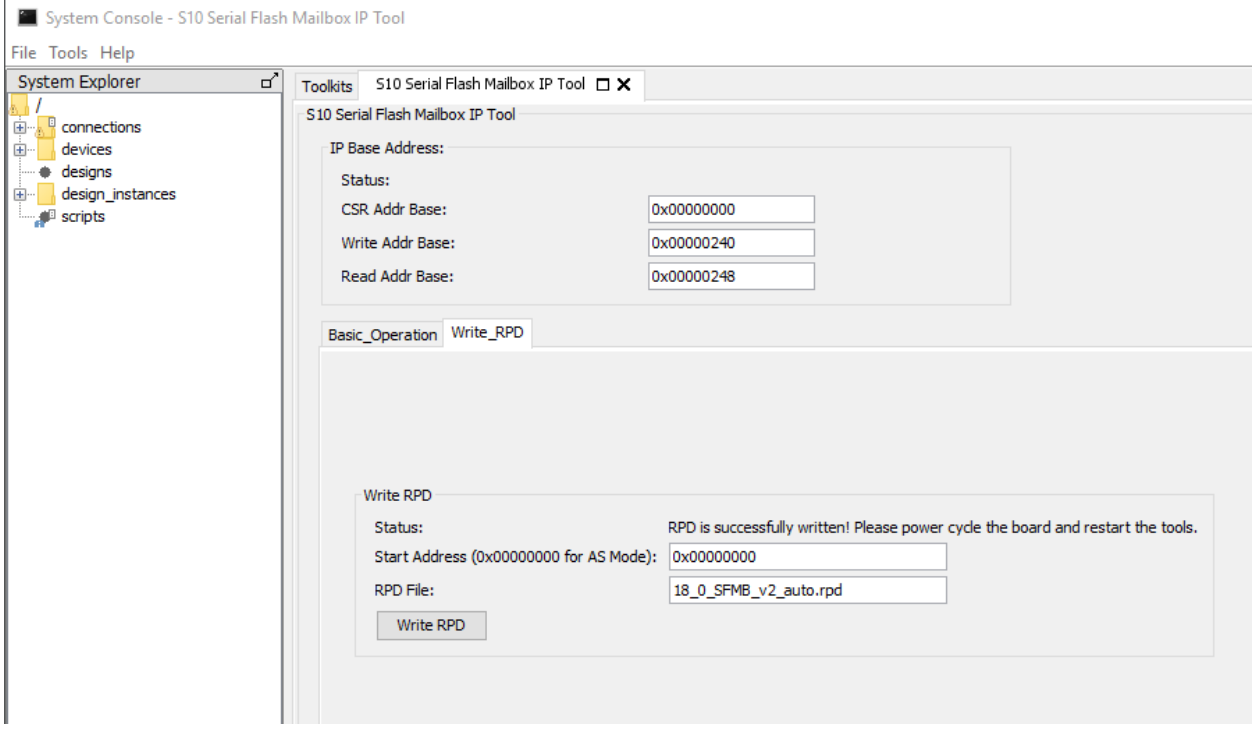

#### <span id="page-6-0"></span>References

• Stratix 10 Serial Flash Mailbox Client Intel FPGA IP Core User Guide [https://www.intel.com/content/www/us/en/programmable/documentation/kcn151919978380](https://www.intel.com/content/www/us/en/programmable/documentation/kcn1519199783802.html) [2.html](https://www.intel.com/content/www/us/en/programmable/documentation/kcn1519199783802.html)

## <span id="page-7-0"></span>Revision History

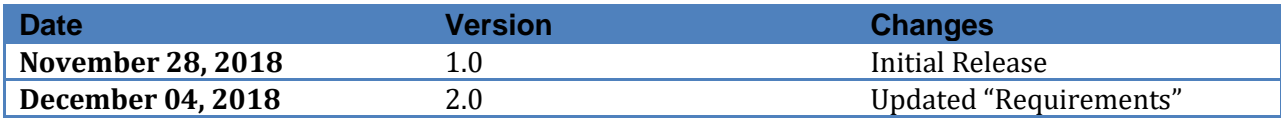